# ライカ TCS SP5 簡易マニュアル スポーツ アンストリック こうしょうかい

- 1. PC の雷源を入れます
- 2.スキャナーの電源を入れます
- 
- 4.レーザーのキースイッチを入れます 3.画質の調整をします

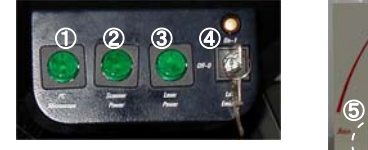

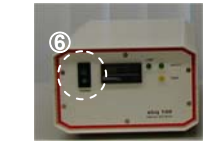

- 5. 顕微鏡の電源を入れます
- 6. 水銀ランプの電源を入れます
- 7.Windows が立ち上がったら、TCS User でログインします
- 8.ライカ コンフォーカルソフトウェア LAS AF を起動します

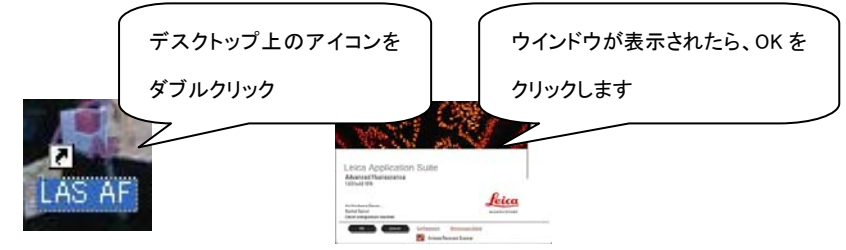

ソフトが起動すると以下の初期画面が表示されます

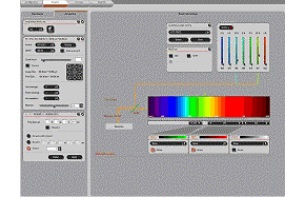

9. レーザーを起動します

Configuration タブを開いて、Laser アイコンをクリックします

すべてのレーザーにチェックを入れます

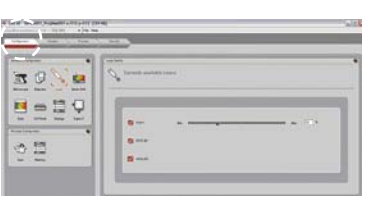

Ⅱ.画像の取得

Ⅰ.スタートアップ 1.ビーングルスコンセット 1.ビームパスセッティングから、蛍光色素の組み合わせを選択します

画像取得の設定が呼び出されます (例: FITC-TRITC)

- Load/Save single setting
- 3. Ar レーザーの電源を入れます 2.Live ボタンをクリックして画像のスキャンを開始します

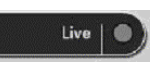

- 
- ・フォーカス: パネルボックス右端のダイヤルを回します ① <sup>②</sup>
	- ・レーザー強度: 変更したいレーザーのスライダーを上下させます
	- ・検出器の感度: 画面に表示されている画像をクリックして選択し、

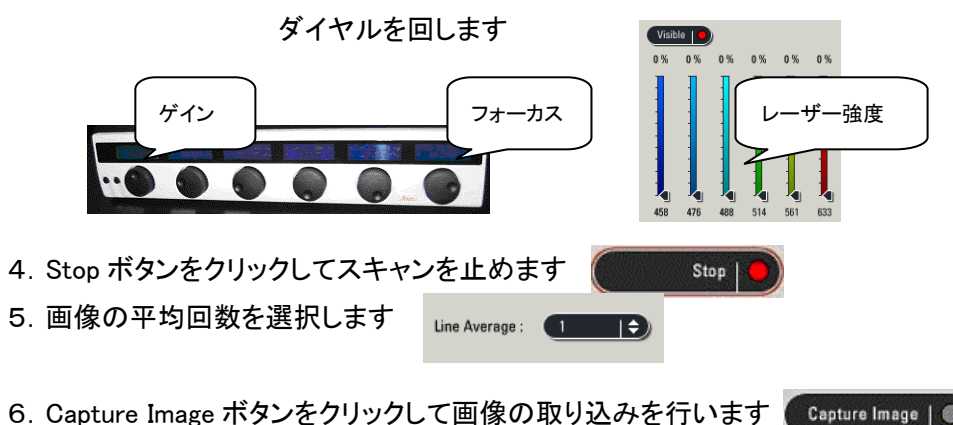

## XYZ連続断層の画像

1.画像を取り込む範囲を設定します

①Live ボタンをクリックして画像のスキャンを開始します

②パネルボックス右端のダイヤルを回して取り込み開始点(Begin)を表示します

③Z-Stack ウィンドウの Begin をクリックして登録します

④同様に取り込み終了点(End)を登録します

2.Stop ボタンをクリックしてスキャンを止めます

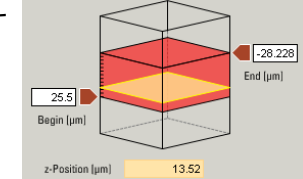

Live | 0

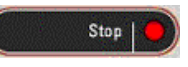

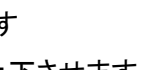

### 3. 取り込み枚数の設定をします Ⅳ. アニメーションの作成

数値入力をして、キーボードの Enter キーを押してください ファイルの作成 ・Nr. of steps:断層像のスライス枚数<br>・フーctep size:画像EBUはのコエーカフジ科エノブ、 Astepsize コール 4,477 um プン 1. Process メニューから 3D Projection を選択します Configuration Acquire Process z-step size ・z-step size:画像取得時のフォーカス移動サイズ 2. Create Movie にチェックを入れると、 z-Volume 53.728 um ▼ Visualization 3D Projection ・z-volume:設定した Begin から End までの範囲 以下のメニューが表示されます system optimized Compensation ・system optimized:ソフトによる自動計算 3.Phone 3.回転させる開始(Start)と終了(End)を入力します 4.Apply ボタンをクリックして画像を作成します 回転角度の入力 アニメーション 4.画像の平均回数を選択します  $\boxed{00}$   $X$  $\overline{\text{col}}$   $X$ Create Movi 5. Start ボタンをクリックして画像の取り込みを行います Start |  $\overline{\text{col}}$   $\overline{\text{B}}$  Y **B** See Number of frames  $\boxed{00}$   $\boxed{3}$   $\boxed{2}$  $\overline{\text{col}}$   $\overline{\text{col}}$   $\overline{\text{col}}$ Set Start  $\overline{\phantom{a}}$  setes  $\overline{\phantom{a}}$ Ⅲ.画像の保存ファイルの保存Experiment タブをクリックすると取得した画像のファイルが表示されます **Export 'Series002** As Tiff. 1.ファイルを右クリックして、Export から Properties of "Series002". As JPEG As AVI... RAWデータの保存 As AVI を選択します Setup Acquisition Beam Path **Export to AVI** 1.ファイルを右クリックして、 2.保存先を選択して保存します  $\mathbb{Q}$ Experiment (5.8 MB) Destination Folder C:\Series002.avi Browse... 3. 重ね合わせ画像を変換するときは、 Save Experiment...As をクリックします  $\Box$  Series000 (1.8 MB, xyz  $\Theta$  $\Box$  Series001 (1.8 MB, xyz) Frames/sec 30 mage001 (262 KB, xy) Overlay channels にチェックをします 2. 保存先を選択して保存します Overlay channels RAW Data の保存 **Close Experiment "Experiment** VI Use compression Save Experiment "Experiment" 3.2回目以降は Save Experiment を 4.画像を圧縮するときは Use compression Delete "Series002 クリックして上書き保存します にチェックをします Bename 'Series002 TIFF, JPEG 変換 Cut "Sariac002" Conv "Series002" Export 'Series002 Properties of "Series002" TIFF、JPEGファイルへの変換 Ⅴ.画像のコントラスト調整Export "Series002" As Tiff... 1. Process メニューから Colours を選択します 1.ファイルを右クリックして、Export から変換の  $\blacktriangledown$  Adjust Properties of "Series002". As JPEG Sharpness As AVI... 種類を選択します 2.Channel から調整する画像を選択して、 Phase Colours 各パラメーターを調整します 2.保存先を選択して保存します **Export to TIFF** 3. 重ね合わせ画像を変換するときは、 3.Apply ボタンをクリックして画像を作成します Destination Folder  $D<sub>3</sub>$ コントラストOverlay channels にチェックをします **Fiber Settings** V Overlay channels 明るさ4.スケールバーをつけるときは Micron scale **E** Contrast  $\mathbf{I}$ Channel - Add quick annotati 重ね合わせ画像ガンマ値にチェックをします 0 Brightnes チャンネルTimestamr スケールバー1.00 **Cammi** Relative timestamp Micron scale Dimension data

#### シャットダウン

1.レーザーをオフにします

Configuration タブを開いて、Laser アイコンをクリックします

- すべてのレーザーのチェックをはずします
- 2.ソフトウェア LAS AF を終了します
- 3.Windows を終了します
- 4. スキャナーの電源をオフにします
- 5.Windows が終了したら PC の電源をオフにします

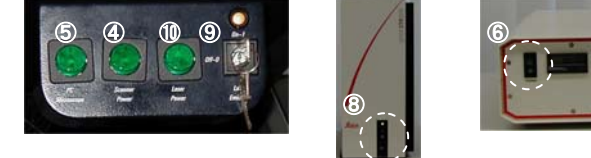

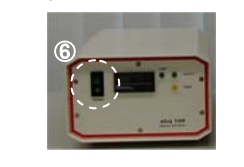

- 6. 水銀ランプの電源をオフにします
- 7. 対物レンズのクリーニングをします
	- 液浸レンズ(オイル、グリセリン)を使用した後は、レンズをクリーニングします
	- ①レンズペーパーでレンズ先端を乾拭き

②クリーニング液を染み込ませたレンズペーパーでレンズ先端を拭く

- 8. 顕微鏡の電源をオフにします
- 9. 冷却ファンが止まったことを確認してレーザーのキースイッチをオフにします
- 10.レーザーの電源をオフにします
- 11. 顕微鏡カバーをかけるときは、水銀ランプのランプハウスにつかないようにしてく ださい

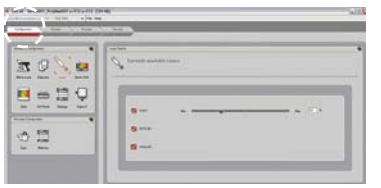